# Tips – How to Add a New GI-BMP Class using the new GI-BMP Website (2023)

- 1. Log in to [htps://gibmp.ifas.ufl.edu/](https://gibmp.ifas.ufl.edu/) using your GI-BMP or GatorLink login.
- 2. Click "For Training Providers" on your Dashboard.

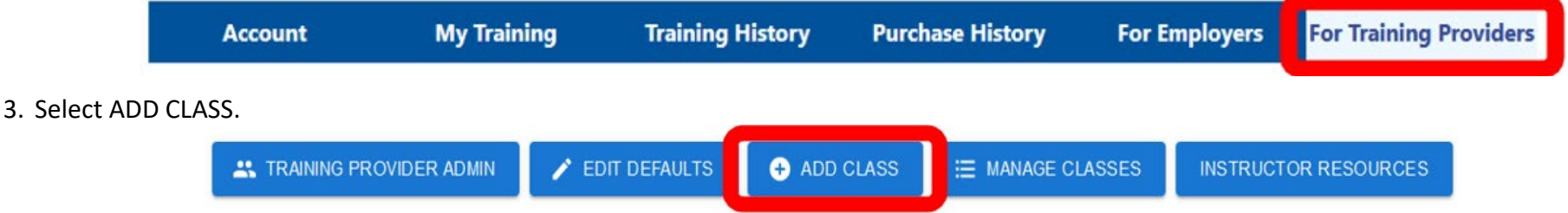

4. The "Add Class" form will be par�ally filled in with the default data set up for your Training Provider. *Be sure to review the pre-filled fields and change anything that is not correct for this class* as well as filling in the blank fields.

## **PLEASE SEE THE TABLE ON THE FOLLOWING PAGES for �ps, screenshots and details for each of the form fields.**

- 5. Click the Save buton to add your class to the statewide schedule.
- 6. After your class is saved, View the new class from the Manage Classes page. Check all details for errors and make sure the registration and map links are working.

Notes:

- The class ID you will need for the Training Record form and Class Transmital is shown on the Class Details page and in the email confirmation you receive.
- Classes should be added at least 30 days before the class. If your class is added late, you will be prompted to fill in the online 30-day waiver request. Your regional coordinator must approve the waiver to authorize the class.

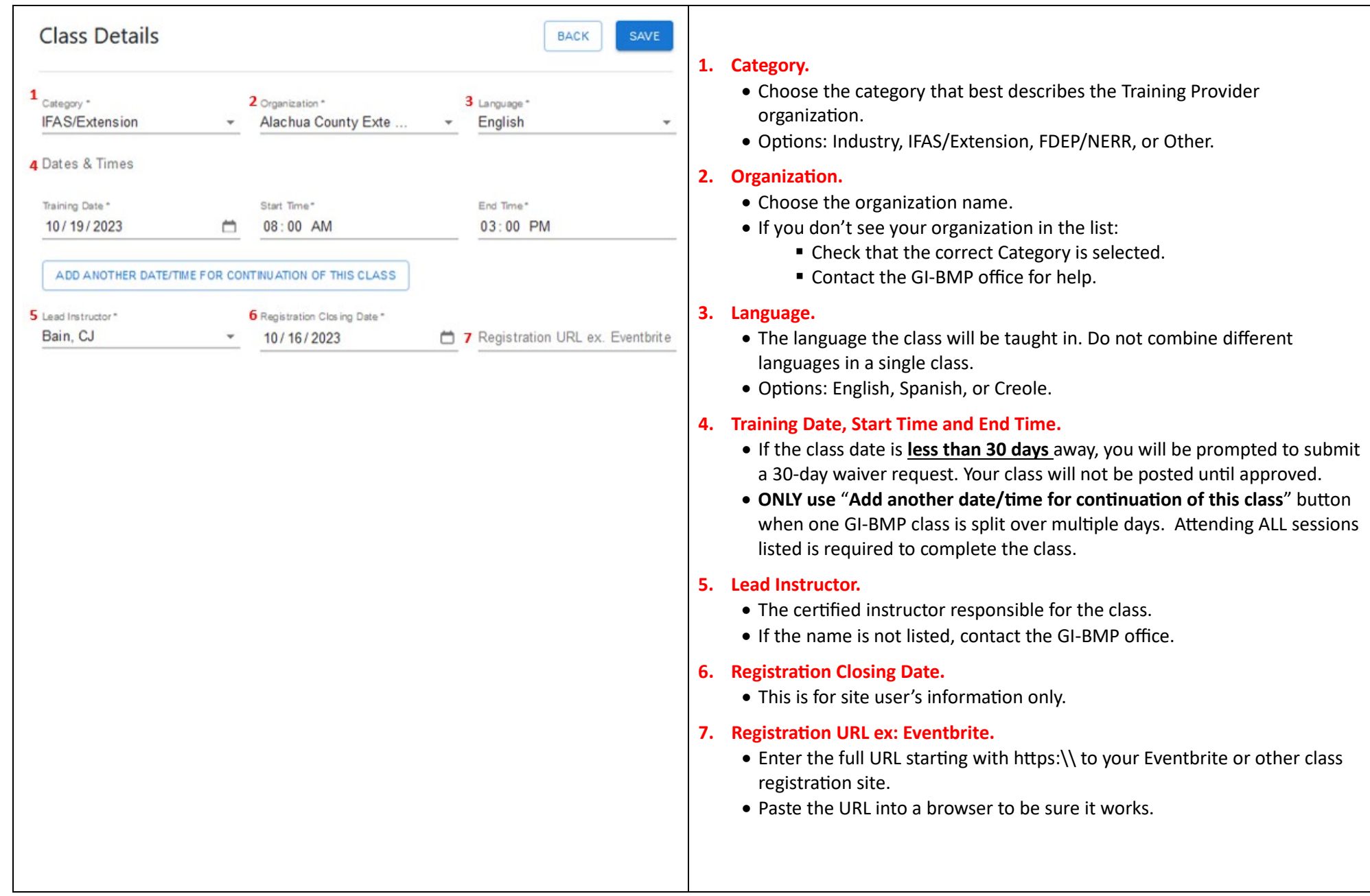

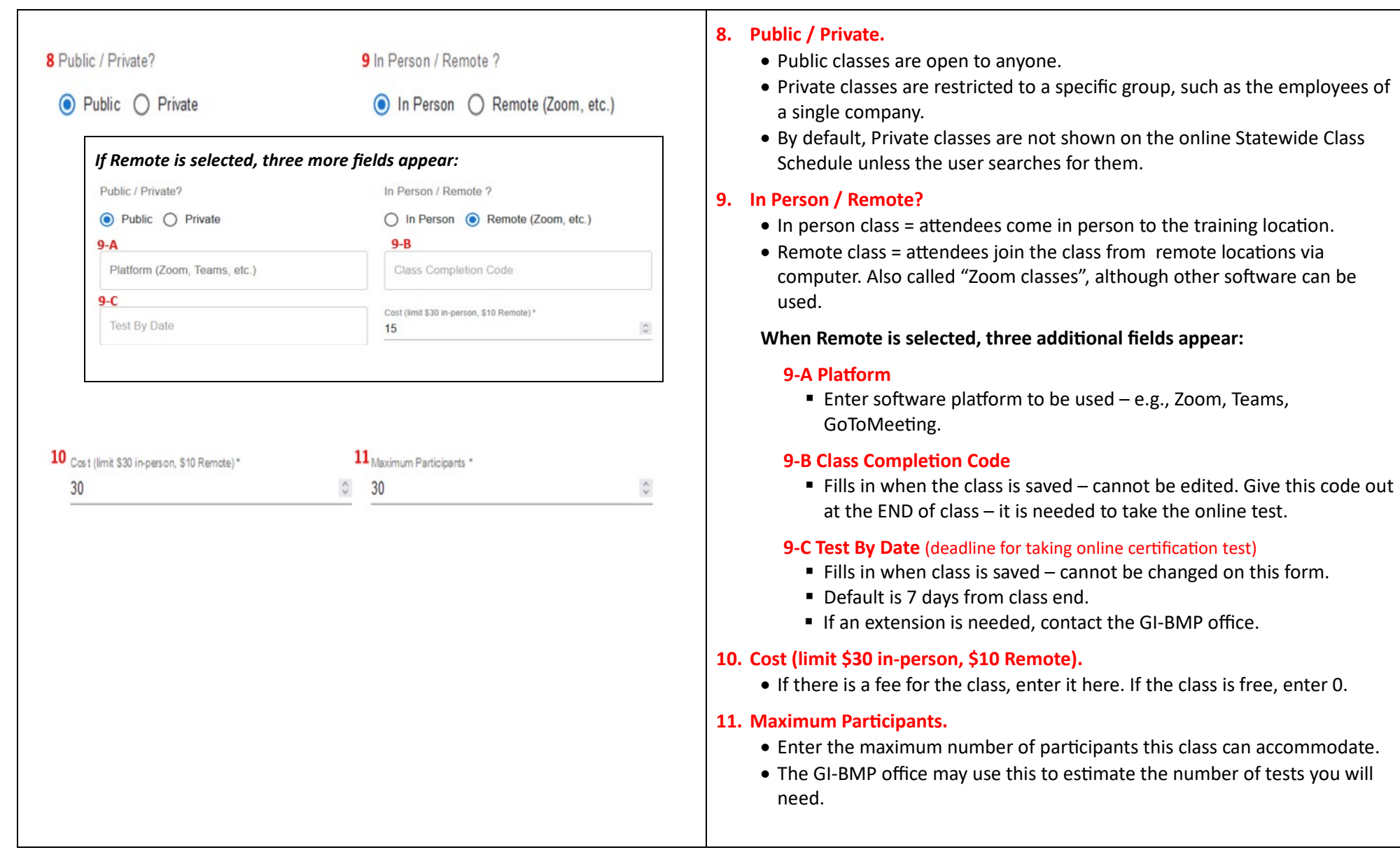

*NOTE: Location section displays for In-Person classes only – fields are hidden for Remote classes.*

## When a Saved Location is selected, all location fields are filled in.

## 12 Location

Select a saved location from the list. If your location is not listed, fill in the fields below, then click Save Location.

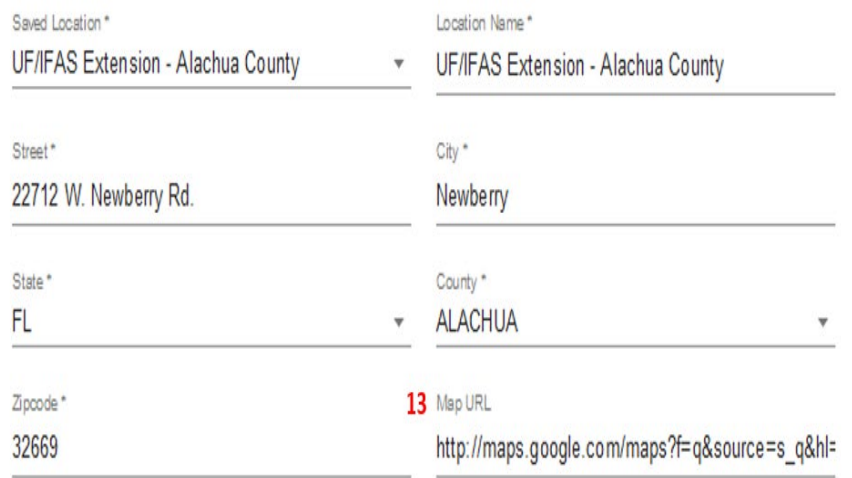

## **TO ADD A NEW LOCATION:**

• Select or point to Saved Location and click the 'x' to clear the field.

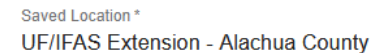

 $\bullet$  Fill in the location name and other fields, check the entry, then click SAVE LOCATION.

Note: The save button is shown ONLY IF Saved Location field is blank:

 $\times$   $\sim$ 

**SAVE LOCATION** 

## 12. Location / Saved Location

*Note: Locations fields are not shown for Remote classes.*

The location is usually filled in from your Training Provider Defaults. Check that it is correct. If it needs to be changed:

• Click the **Saved Location box** and select a location from the list to fill in all the location fields.

## *Tip: start typing to filter the list – it will match any part of Location Name*

- Extension Office locations are named UF/IFAS Extension + county.
- **E** Location names usually start with the company plus city or other descriptor; it could also be the name of a public building.

## • If the saved location has errors:

- It's okay to make changes to the location fields after selecting location but the changes are saved only for this class.
- To have a Saved Location corrected for future use or deleted, contact the GI-BMP office.

## • If the location is not in the Saved Location list:

- Click the "x" on Saved Location to leave it blank.
- Fill in Location Name field: Choose a location name people will recognize -- usually a company or building name; add city or other descriptors so it will be easy to find in the list.
- Fill in all the address fields. Map URL is optional but strongly recommended for all public classes.
- Double check! After saving, only the GI-BMP office can edit it.
- **E** Click SAVE LOCATION button (visible only if Saved Location is blank)

## **13. Map URL**

- This adds a map link on your class details page.
- To get a Google map URL…
	- Go to Google Maps and look up the address.
	- **Click the Share icon then click copy link.**
	- Paste the link in the Map URL box on the Add Class form.

#### **When a Saved Contact is selected, all contact fields are filled in.**

#### 14 Contact

Select a saved contact from the list. If your contact is not listed, fill in the fields below, then click Save contact.

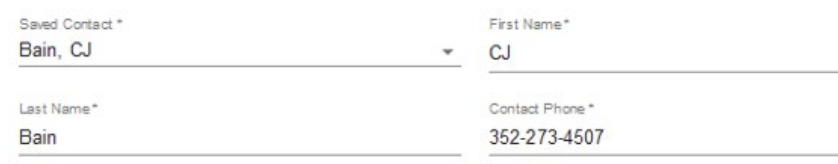

Contact Email\*

cjbain@ufl.edu

#### **TO ADD A NEW CONTACT:**

• Select or point to Saved Contact and click the 'x' to clear the field.

Saved Contact\* Bain, CJ

• Fill in the contact's name and info, check the entry, then click SAVE CONTACT.

Note: The save buton is shown ONLY IF Saved Contact field is blank:

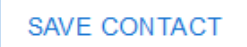

15 Training Program\*

Green Industries Best Management Practices Training

## **14. Contact / Saved Contact**

This is the person the public should contact if they have questions about your **class or need help registering.** You may list any appropriate person as a contact for your class – they do not have to be an instructor or have a GI-BMP online account.

The contact is usually filled in from your Training Provider Defaults. Check that the info is correct.

- **If you need to use a different contact:** 
	- Click the **Saved Contact box** and select a contact from the list. *Tip: start typing to filter the list – it will match any part of the name.*
	- Contacts are listed in Last Name, First Name format.
- **If the saved contact info has errors:**
	- It's okay to make changes to the contact fields after selecting a contact, but the changes are saved only for this class.
	- $\blacksquare$  To have a Saved Contact corrected for future use or deleted, contact the GI-BMP office.

#### • **If the contact's name is not in the Saved Contact list:**

- **EXECUTE:** Click the "x" on Saved Contact to leave it blank.
- **Fill in the name and all contact fields.**
- Double check! After saving, only the GI-BMP office can edit it.
- **E** Click SAVE LOCATION button (visible only if Saved Location is blank)

#### **15. Training Program.**

• "Green Industries Best Management Practices Training" is currently the only option – it cannot be changed.

Please provide details the class attendees need to know, such as meals, directions, parking, preregistration, payment/refund policy, COVID-19 instructions, etc.

#### 16 Class Details

Lunch is not provided. You may bring a lunch if you choose.

## 17<sub>Module</sub> Presenters

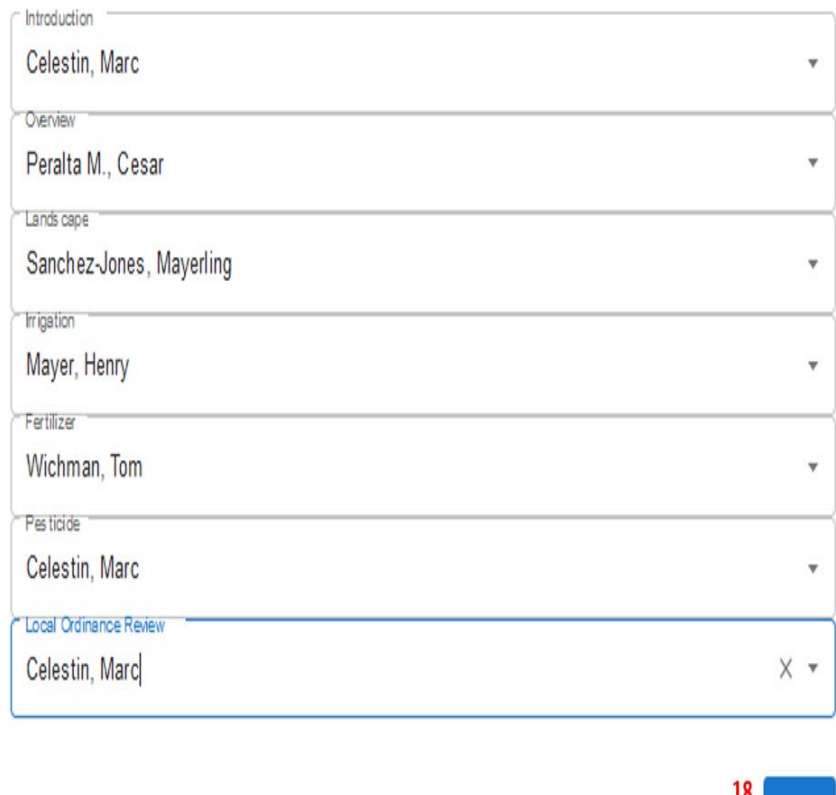

#### **16. Class Details.**

- Include additional information specific to your class such as:
	- If Is lunch provided or will they need to bring/buy it?
	- If Is payment required in advance or accepted at the door?

#### **17. Module Presenters.**

- Add your presenters when you register your class to verify that they are currently authorized to teach.
- If your presenter is not on the list, contact the GI-BMP office they might not be authorized to teach.

#### **18. Save.**

- **Remember to click the Save Buton!**
	- There is a Save button at the bottom and the top of the page.
- **If the Add Class form stays on the screen, the class did not save!**
	- Fields with an error will be in red with an error message displayed.
	- **Correct errors and click Save again.**
- **If the class is less than 30 days away,** you will see a "Waiver Required" message.
	- **Click the Waiver Request button.**
	- Scroll to the bottom of the 30-Day Waiver Request screen.
	- In the Justification box, type a brief explanation why the class was posted late.
	- Click the Submit button.
- **If your class saves successfully**, the Manage Classes form will display you should see the new class listed.

## **CHECK YOUR CLASS DETAILS**

After your class is saved, on the Manage Classes page click the View button beside the class you just added:

- Check the class details for any errors.
- Make sure the registration and map links are working.

**SAVE**